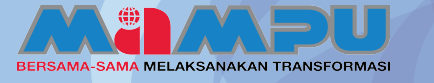

# PANDUAN PENGGUNA-URUs SETIA

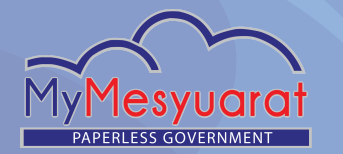

## **1Log Masuk**

**Masukkan ID pengguna yang sah. Kemudian, masukkan kata laluan. Akhir sekali, klik Log** 

## **2 Akses ke Halaman Utama**

Klik ikon  $\equiv$  untuk melihat menu sisi. **Kemudian klik pada Halaman Utama.**

# **Akses ke Papan Pemuka (Dashbord) 3Jawatankuasa**

Klik ikon **E2** untuk melihat senarai **Jawatankuasa di halaman utama. Masuk ke dalam mana-mana jawatankuasa daripada senarai jawatankuasa dengan mengklik ikon .**

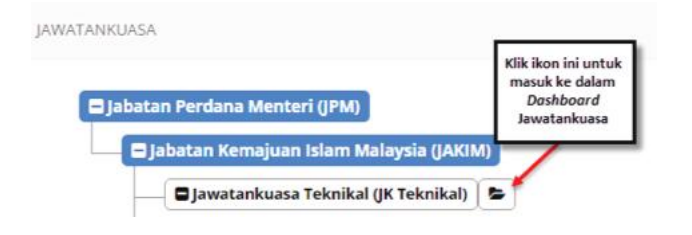

### **4 Melihat Senarai Tugas**

Klik ikon Tugasan **di sudut kiri atas halaman utama. Kemudian klik Tunjuk Semua Tugas atau Klik Senarai Tugas pada menu sisi.** 

## **5 Melihat Mesyuarat**

Klik pada ikon Loceng **di sudut atas kiri halaman utama atau Klik Mesyuarat pada menu sisi di papan pemuka jawatankuasa.**

### **6 Mengurus Profil Jawatankuasa**

Klik ikon  $\equiv$  pada papan pemuka **Jawatankuasa untuk melihat menu sisi. Kemudian klik pada Profil Jawatankuasa. Kemas kini profil jawatankuasa dan klik Simpan.**

### **7 Tambah Ahli Secara Individu**

**Klik Urus Ahli di menu sisi pada papan pemuka Jawatankuasa dan klik Ahli. Klik butang Tambah Ahli. Pilih ahli dengan menandakan pada kotak pilihan di kolum Pilih. Kemudian, klik butang Tambah.**

#### **8 Tambah Ahli Melalui Jawatankuasa**

**Klik butang Tambah melalui Jawatankuasa. Pilih jawatankuasa daripada senarai drop down, kemudian klik butang Carian. Setelah selesai, klik butang Tambah Pengguna.**

### **9 Hapus Ahli**

**Pilih ahli yang perlu dihapuskan dengan menandakan pada kotak pilihan di kolum Hapus. Kemudian, klik Hapus.**

## **10 Mengurus Kumpulan**

**Klik Urus Ahli pada menu sisi, kemudian klik Kumpulan. Klik butang Tambah Kumpulan. Masukkan nama kumpulan dan klik Simpan. Untuk menambah ahli kumpulan, klik butang Tambah. Pilih ahli kumpulan yang dikehendaki dengan menandakan pada kotak pilihan. Kemudian, klik butang Tambah dan klik butang Simpan, setelah selesai. Untuk menghapuskan Kumpulan, pilih kumpulan yang perlu dihapuskan dengan menandakan pada kotak pilihan. Kemudian, klik butang Hapus. Klik Simpan, setelah selesai.**

### **11 Tetapan Mesyuarat**

**Klik Tetapan di menu sisi, kemudian klik Tetapan Mesyuarat. Kemas kini tetapan mesyuarat dan klik Simpan.** 

## **12 Tetapan Pengumuman**

**Klik Tetapan pada menu sisi. Seterusnya, klik Tetapan Pengumuman untuk menambah pengumuman. Klik butang Tambah dan masukkan tajuk dan penerangan. Kemudian, pilih Tempoh Pengumuman dan klik Simpan. Untuk mengemaskini pengumuman, klik pada mana-mana tajuk pengumuman. Untuk menghapuskan pengumuman, menandakan pada kotak pilihan pengumuman yang dikehendaki di kolum Pilih, kemudian klik butang Hapus.**

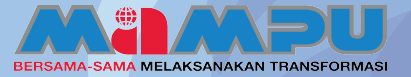

## PANDUAN PENGGUNA-URUs SETIA

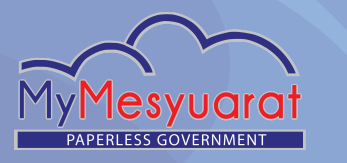

## **13 Tetapan E-mel**

**Klik Tetapan pada menu sisi. Seterusnya, klik pada Tetapan Emel. Klik pada mana-mana jenis e-mel, kemudian mengemaskini perkara/subjek dan templat e-mel tersebut. Akhir sekali, klik Simpan.** 

## **14 Menambah Mesyuarat**

**Klik pada Mesyuarat di menu sisi pada papan pemuka jawatankuasa. Kemudian klik butang Tambah Mesyuarat atau klik pada Kalendar di menu sisi, untuk wujudkan mesyuarat melalui kalendar dengan mengklik pada tarikh mesyuarat yang dikehendaki. Isikan ruangan yang diperlukan dengan maklumat yang betul dan klik Simpan.**

## **15 Kemaskini Mesyuarat**

**Klik pada Mesyuarat di menu sisi, kemudian klik pada mesyuarat yang dikehendaki dari senarai mesyuarat. Kemas kini mesyuarat dan klik Simpan, setelah selesai.**

## **16 Membatal Mesyuarat**

**Klik pada Mesyuarat di menu sisi, kemudian klik pada mesyuarat yang dikehendaki. Klik butang Batal Mesyuarat untuk membatalkan mesyuarat tersebut. Seterusnya, kemas kini templat e-mel untuk pembatalan mesyuarat dan klik butang Batal Mesyuarat.**

## **17 Jemputan Mesyuarat**

**Klik pada Mesyuarat di menu sisi, kemudian klik pada mesyuarat yang dikehendaki dari senarai mesyuarat. Klik pada tab Jemputan pada progress bar mesyuarat. Untuk mengemaskini Penerima, klik butang Kemas kini Penerima. Akhir sekali, klik butang Kemas kini Penerima. Untuk menghantar jemputan, klik butang Hantar Jemputan.**

### **18 Pengesahan Kehadiran**

**Klik pada Mesyuarat di menu sisi, kemudian klik pada mesyuarat yang dikehendaki dari senarai mesyuarat. Klik pautan Kehadiran di progress bar mesyuarat. Kemas kini kolum Pra-Kehadiran bagi kehadiran ahli mesyuarat sebelum mesyuarat, kemudian klik Simpan.**

# **Kemas Kini Kehadiran Semasa 19 Mesyuarat**

**Klik pada Mesyuarat di menu sisi, kemudian klik pada mesyuarat yang dikehendaki dari senarai mesyuarat. Klik pautan Kehadiran di progress bar mesyuarat. Pilih Kehadiran di Mesyuarat bagi ahli mesyuarat, kemudian klik Simpan.** 

## **20 Tambah Minit**

**Klik pada Mesyuarat di menu sisi, kemudian klik pada mesyuarat yang dikehendaki dari senarai mesyuarat. Klik pautan Minit di progress bar mesyuarat. Bagi menambah Subjek Induk, klik butang Tambah.** 

**Isikan maklumat yang perlukan dan setiap perkara yang di rekod di dalam minit boleh ditentukan jenisnya sebagai 'Makluman' atau 'Perhatian' atau 'Tindakan' yang ditugaskan kepada individu atau kumpulan berkenaan.** 

## **21 Kemas Kini Minit**

**Klik ikon Pensil di sebelah kanan untuk mengemaskini perkara yang dikehendaki. Akhir sekali, klik butang Simpan untuk menyimpan minit.**

## **22 Papar Proses Minit**

**Klik pada butang Papar Proses. Klik pada senarai drop down Serah Tugas Kepada, kemudian pilih penyemak atau pengerusi. Seterusnya, klik Hantar.** 

## **23 Salin Minit Lepas**

**Klik butang Salin Minit Lepas untuk menyalin minit terdahulu ke minit semasa.**

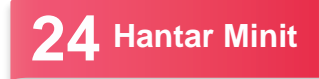

**Klik butang Hantar di bawah halaman minit.**

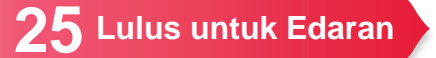

**Klik butang Luluskan untuk Edaran. Minit Mesyuarat akan diedarkan kepada semua ahli mesyuarat.**

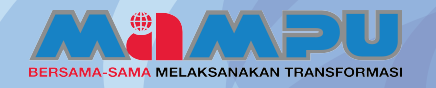

## PANDUAN PENGGUNA-URUS SETIA

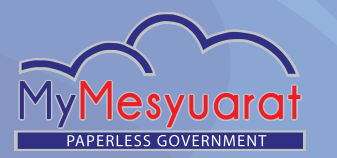

## **26 Cabutan Minit**

**Klik Cabut Minit dan pilih minit yang perlu dicabut dengan mengklik pada gelangsar di sebelah kanan sebagai Pilih atau Tidak. Klik Seterusnya, kemudian bagi ahli mesyuarat, pilih penerima secara individu atau secara kumpulan. Bagi penerima bukan ahli mesyuarat, masukkan alamat e-mel penerima yang dikehendaki. Klik Seterusnya dan Kemaskini Perkara dan Templat Emel. Setelah selesai, klik Hantar.**

## **27 Melihat Cabutan Minit**

**Klik Cabutan Minit dari menu sisi pada papan pemuka jawatankuasa. Klik pada mana-mana perkara Cabutan Minit dari senarai cabutan minit.**

## **28 Melihat Maklum Balas**

Klik pada ikon Tugasan **di Halaman Utama. Kemudian, klik pada tugasan Maklum balas dan halaman maklum balas akan dipaparkan. Klik pada butang Papar Maklum Balas atau Kemaskini Maklum balas.**

## **29 Tambah Maklum Balas**

**Klik butang Tambah di halaman Maklum Balas. Setelah selesai, klik butang Kemaskini Maklum Balas.**

## **30 Kemaskini Maklum Balas**

**Klik butang Kemaskini untuk mengemaskini maklum balas. Setelah selesai, klik butang Kemaskini Maklum Balas.** 

#### **31 Rumus Maklum Balas**

**Klik pada Mesyuarat di menu sisi di papan pemuka jawatankuasa. Klik pada Maklum balas mana-mana mesyuarat dari jadual senarai mesyuarat. Klik butang Rumus Maklum Balas. Rumuskan maklum balas dan klik butang Simpan setelah selesai.**

### **32 Status Maklum Balas**

**Klik pada Mesyuarat di menu sisi di papan pemuka jawatankuasa. Klik butang Papar pada kolum Status Maklum Balas (berwarna Hijau) daripada mesyuarat yang dikehendaki.** 

## **33 Komen Maklum Balas**

**Klik pada Mesyuarat di menu sisi di papan pemuka jawatankuasa. Klik pada Maklum Balas daripada jadual senarai mesyuarat. Klik butang Papar Maklum balas atau Kemaskini Maklum balas. Klik butang Tambah/Papar di kolum Komen. Masukkan komen dan klik Hantar Komen.**

## **34 Rekod Maklum Balas**

**Klik pada Mesyuarat di menu sisi di papan pemuka jawatankuasa. Klik butang Lihat/Kemaskini Maklum balas. Klik butang Papar dari kolum Sejarah.**

### **35 Laporan Maklum Balas**

**Klik pada Mesyuarat di menu sisi di papan pemuka jawatankuasa. Klik pada Lihat dari kolum Laporan (berwarna hijau) dari jadual senarai mesyuarat. Klik butang Perincian Maklum Balas untuk melihat maklum balas terperinci.**

## **36 Log Keluar**

**klik butang Log Keluar pada menu sisi**  atau Klik ikon **\*\*** kemudian klik Log

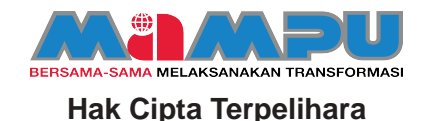